# **rSSD 7101B**

PCIe 3.0 x16 NVMe RAID Controller with P-Class SSDs

User Manual V1.0.0

# **System Requirements**

- System with an empty PCIe 3.0 x16 slot
- Windows 10 or later
- Linux Kernel 3.19 or later

# **rSSD 7101B Hardware Overview**

**Front View**

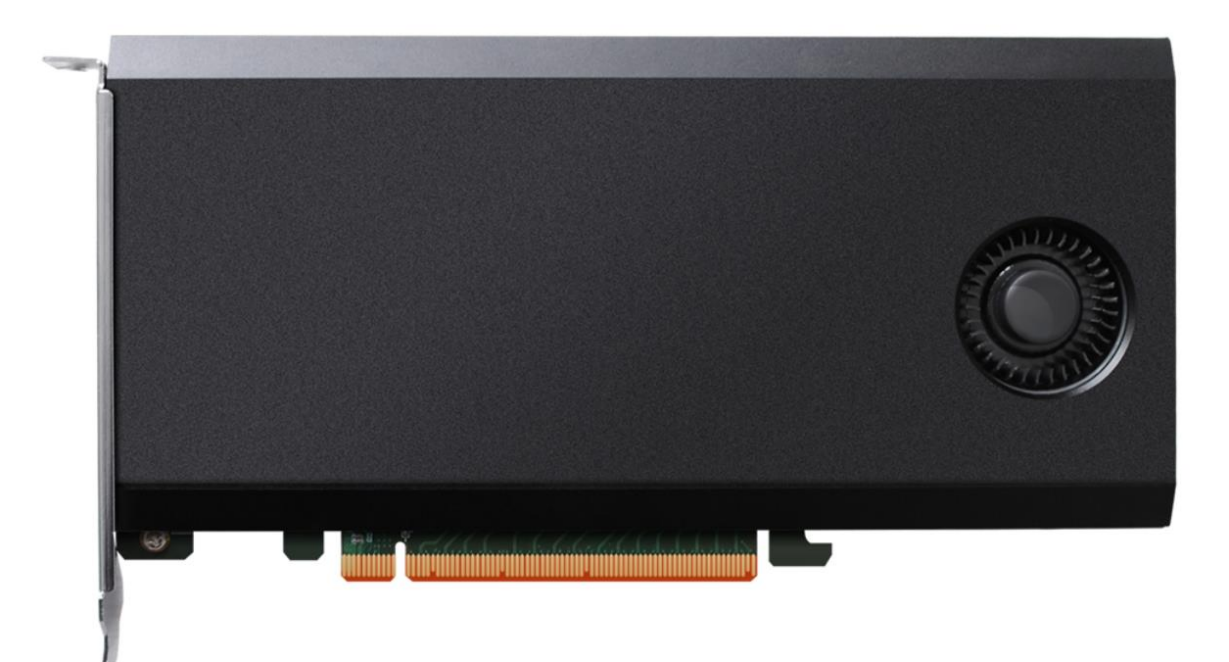

# **Setup (Windows)**

- 1. Insert your rSSD 7101 card to a PCIe 3.0x16 slot for maximum performance and turn on your system
- 2. In **Device Manager** under Disk drives, make sure the appropriate number of NVMe SSDs are displayed
	- 품 DESKTOP-MUQ8KJ6
	- $>$  iii Audio inputs and outputs
	- $\sum$  Computer
	- $\vee$   $\Box$  Disk drives
		- Generic Flash Disk USB Device **ANI LIHATOOMACLADOO**
		-
		- NVMe Samsung SSD 960 NVMe Samsung SSD 960
		- NVMe Samsung SSD 960
		-
		- NVMe Samsung SSD 960
	- $>$   $\Box$  is preparely employed at
	- > 圖 Human Interface Devices
- 3. Download files from [http://www.highpoint-tech.com/USA\\_new/CS](http://www.highpoint-tech.com/USA_new/CS-product_nvme_drive_download.htm)[product\\_nvme\\_drive\\_download.htm](http://www.highpoint-tech.com/USA_new/CS-product_nvme_drive_download.htm)
- 4. Open the rSSD Manager folder, run the rSSD Manager, and follow the onscreen instructions
- 5. Open the Driver folder, run Setup, and follow the onscreen instructions
- 6. Restart the computer
- 7. Go to **Device Manager** and under Storage Controllers, make sure **rSSD 7101x** is detected to ensure the driver is properly installed
	- Storage controllers
		- Microsoft Storage Spaces Controller

Guy rDrive 6114V  $\frac{C_{\text{max}}}{C_{\text{max}}}$  rSSD 7101x

- Ser Standard ivvivi Express Controller
- Standard NVM Express Controller
- Standard NVM Express Controller
- Standard NVM Express Controller
- 8. Open the rSSD Manager Application and select the Setting tab on the top. Under Enclosure Info, make sure the Link Width is x16 and Link Speed is 8.0 GT/s to ensure maximum performance. $\boxed{\text{Enclosure}(1) : \text{rSSD7101x} \vee }$

High Point

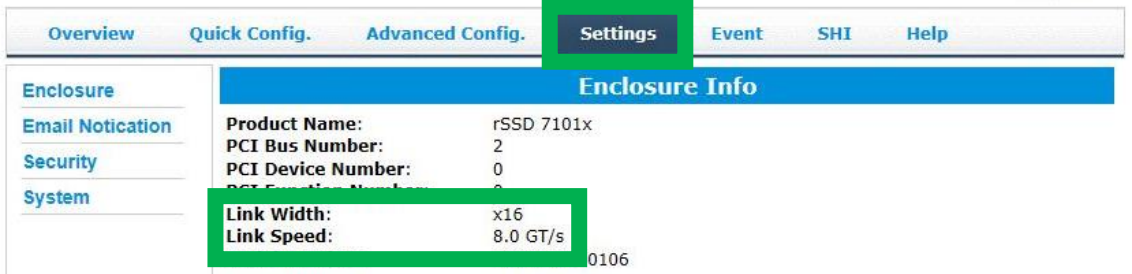

## **Setup (Linux)**

- 1. Please download the Linux Software Package from [http://www.highpoint](http://www.highpoint-tech.com/USA_new/CS-product_nvme_drive_download.htm)[tech.com/USA\\_new/CS-product\\_nvme\\_drive\\_download.htm](http://www.highpoint-tech.com/USA_new/CS-product_nvme_drive_download.htm)
- 2. Please follow the Linux Installation guide included with the software package

## **Using the HighPoint rSSD Manager**

## **Starting the HighPoint rSSD Manager**

Double click the Desktop icon to start the Web browser. It will automatically log-in to the HighPoint rSSD Manager using the default password.

The password can be set after the first log-in. To change the password, select **Setting** and then **Security** from the menu bar

### **Overview Tab**

The Overview provides information regarding each HighPoint Enclosure connected to your computer. It is also the first page you see when logging in.

It also provides the following information

- **•** Enclosure Properties
- Storage Properties

On the top left of the page is a drop down menu that allows you to select which controller you want to manage (if you have multiple HighPoint controllers connected).<br> $\boxed{\text{Enclosure}(1): \text{FSSD7101x} \times}$ 

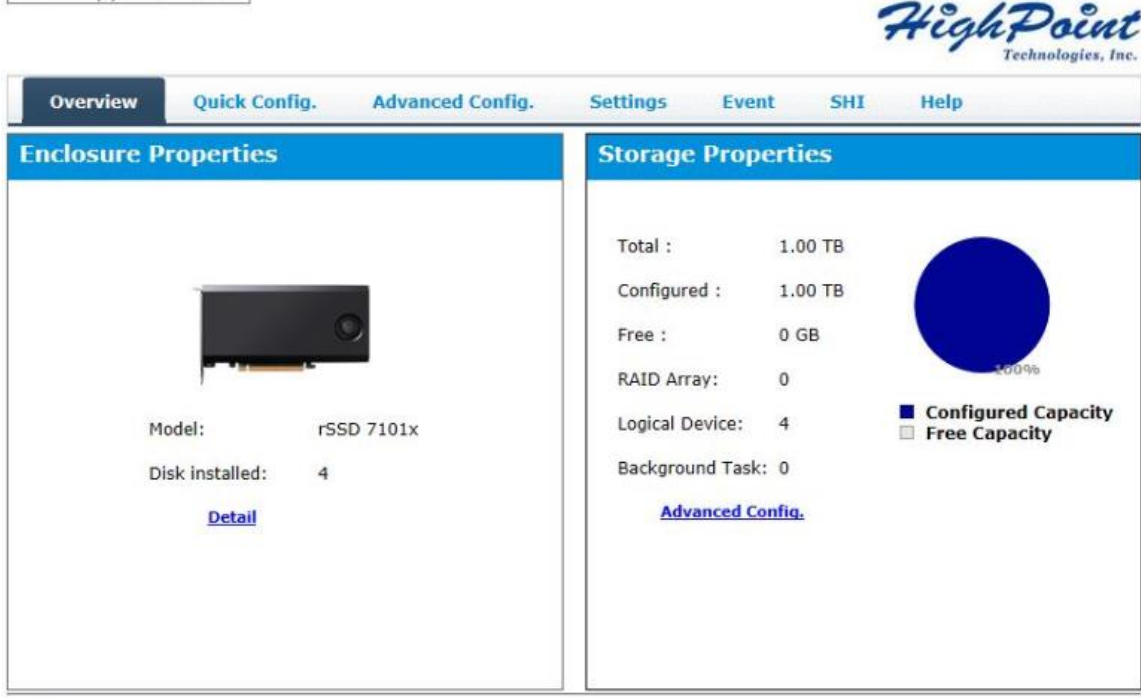

rSSD Manager 2.13.4<br>Copyright (c) 2017 HighPoint Technologies, Inc. All Rights Reserved

#### **Quick Config. Tab**

Quick Config. is the easiest and quickest way to configure RAID arrays. Follow the on-screen instructions to configure your array.

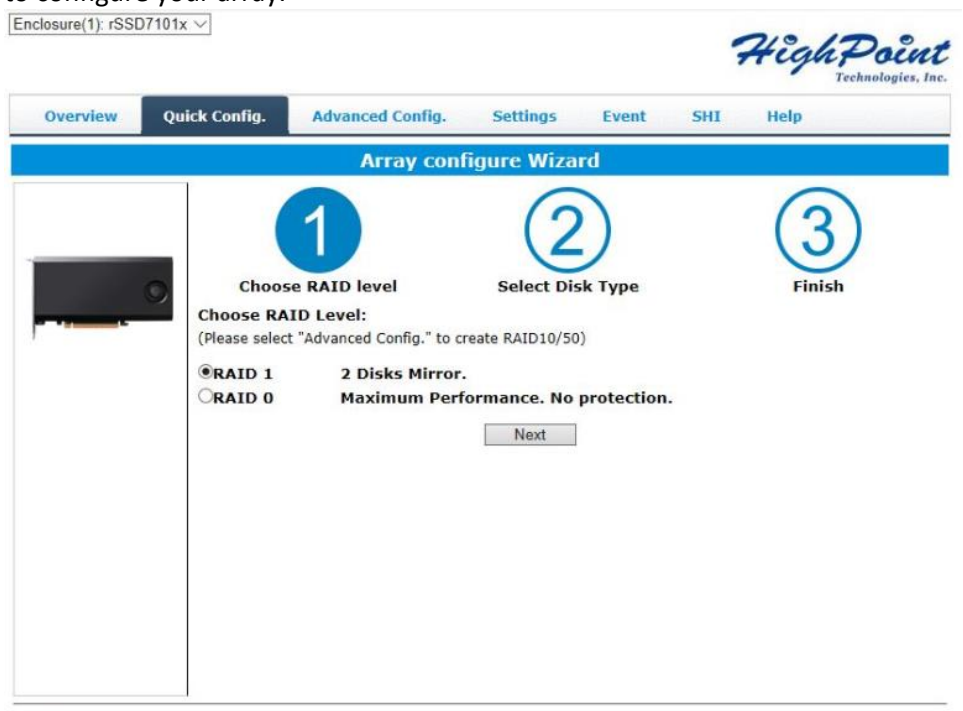

rSSD Manager 2.13.4<br>Copyright (c) 2017 HighPoint Technologies, Inc. All Rights Reserved

## **Verify the rSSD 7101B Status**

The **Advanced Config.** Tab will display the status of the installed rSSD 7101B The Virtual Disk is listed under **Logic Device Information**.

The individual NVMe SSDs are listed under Physical **Device Information**.

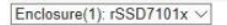

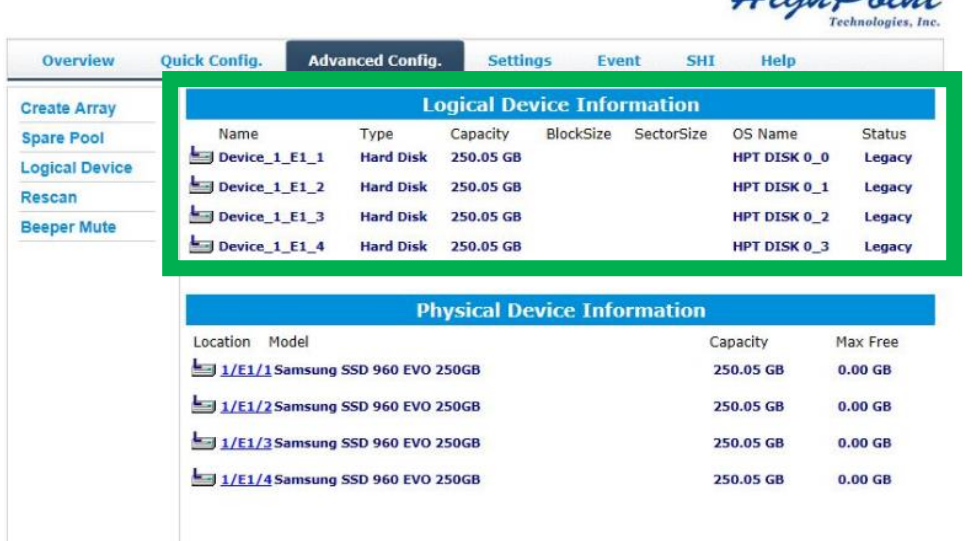

rSSD Manager 2.13.4<br>Copyright (c) 2017 HighPoint Technologies, Inc. All Rights Reserved

 $24.2$ 

#### **Manage the RAID Disk**

#### Creating a new array

1. Select **Create Array** on the left side

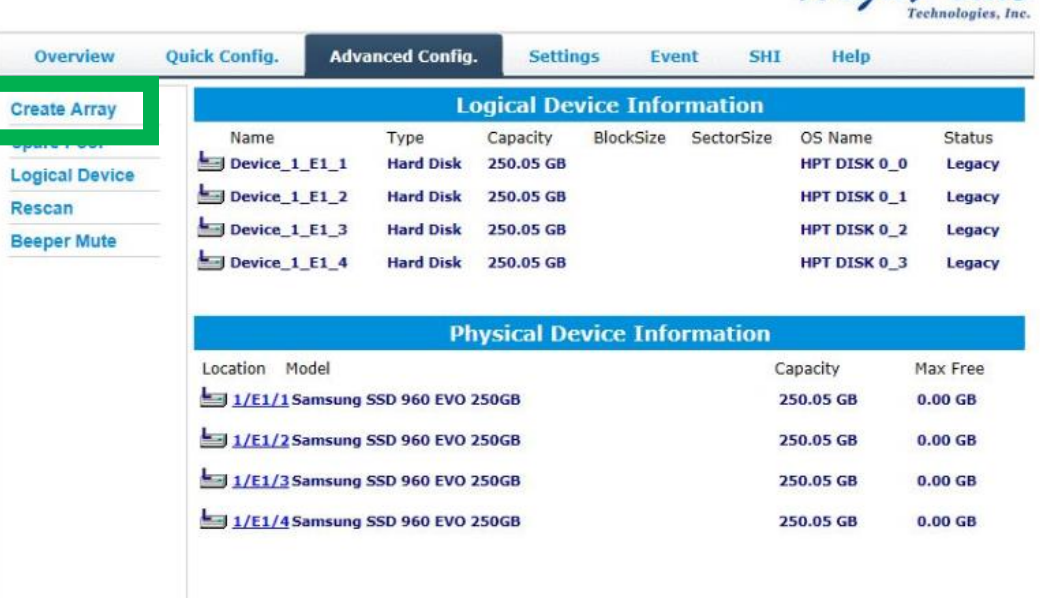

HighPoint

 $24$ igh $D$ oint

rSSD Manager 2.13.4<br>Copyright (c) 2017 HighPoint Technologies, Inc. All Rights Reserved

2. Review the array settings and create the RAID Array $\boxed{\mathsf{Enclosure}(1) : \mathsf{rSSD7101x} \smile$ 

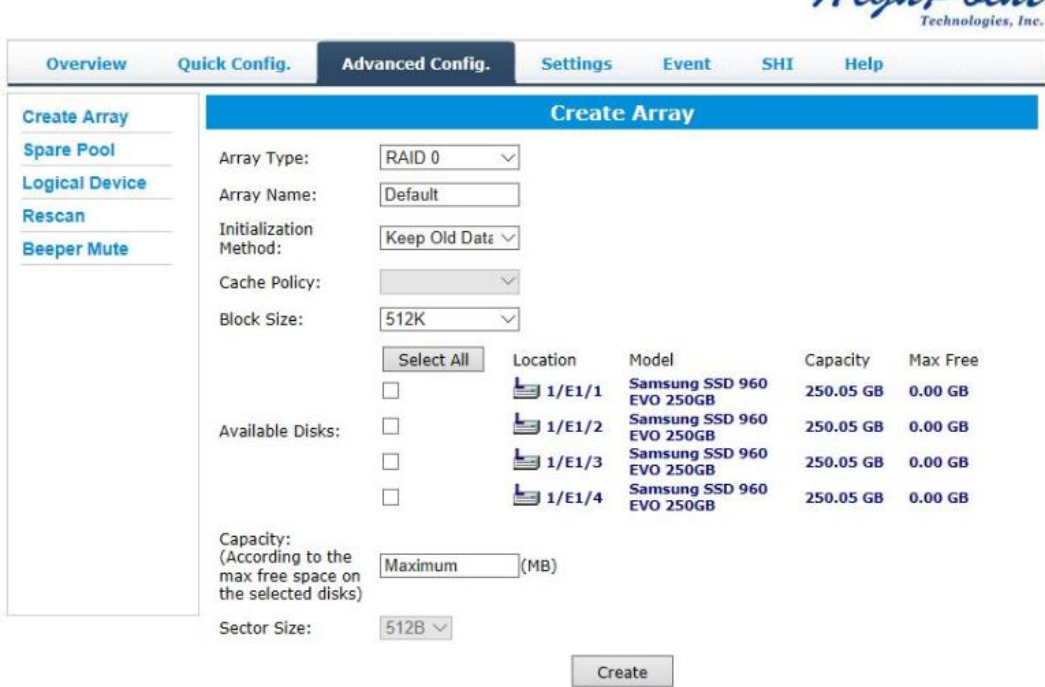

rSSD Manager 2.13.4<br>Copyright (c) 2017 HighPoint Technologies, Inc. All Rights Reserved

#### Deleting an array

1. Under Local Device information, select **Maintenance** on the right Enclosure(1): rSSD7101x  $\vee$ 

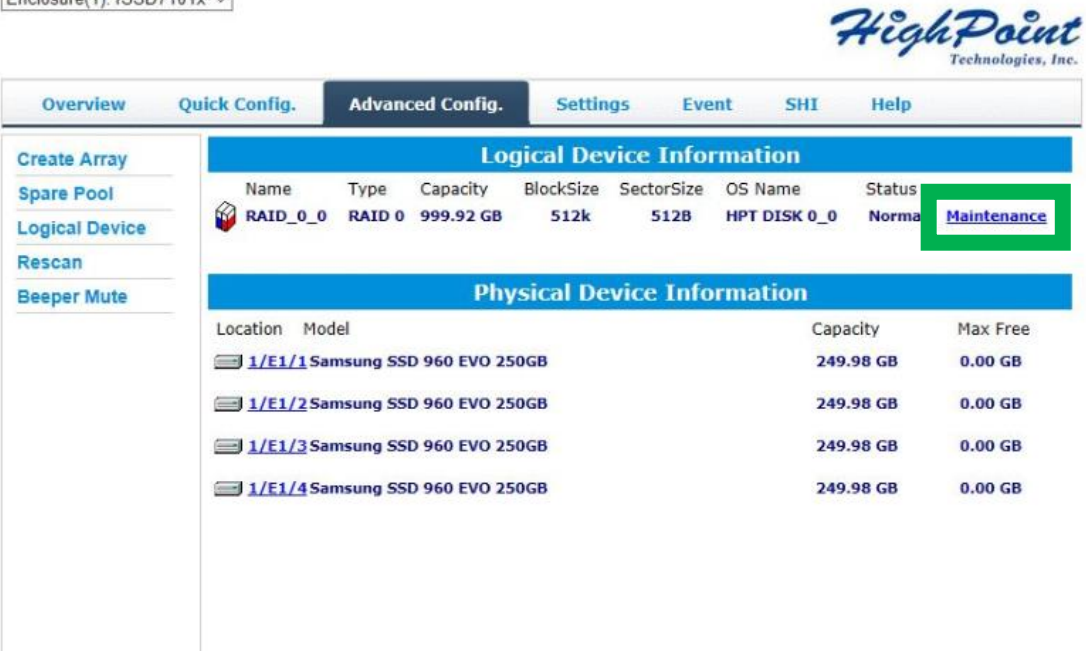

rSSD Manager 2.13.4<br>Copyright (c) 2017 HighPoint Technologies, Inc. All Rights Reserved

2. Select the **Delete** button that appears from the pop-out  $\boxed{\mathsf{Enclosure}(1) : \mathsf{rSSD7101x} \smile$ 

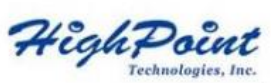

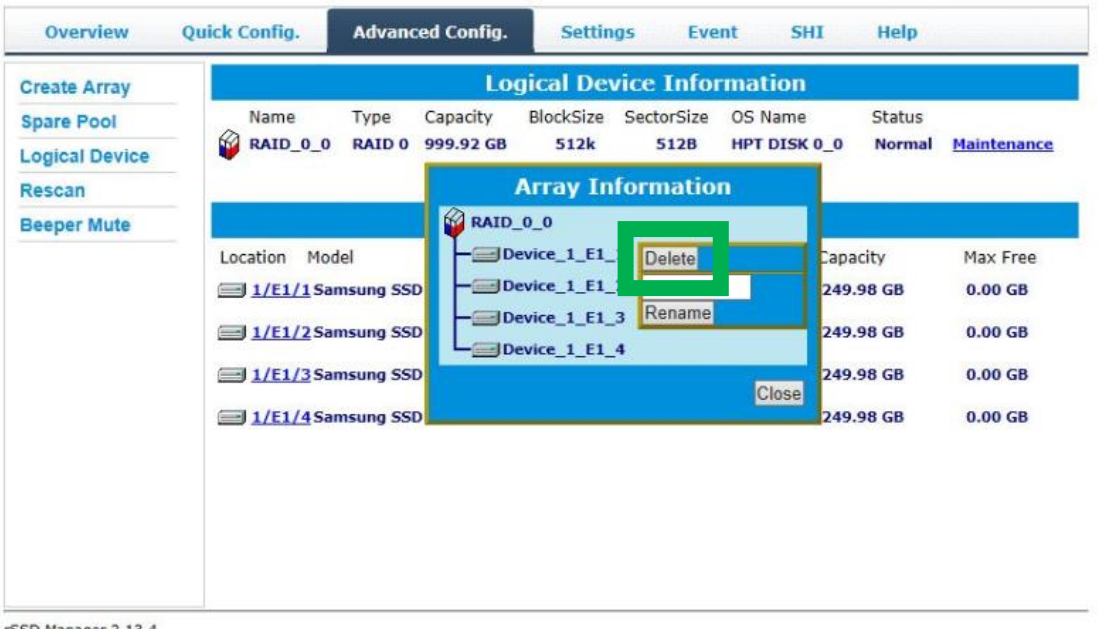

rSSD Manager 2.13.4<br>Copyright (c) 2017 HighPoint Technologies, Inc. All Rights Reserved

3. **Warning:** Deleting the RAID disk will destroy all data on the existing RAID array. Please make sure to back up important data before proceeding.

#### **Rename a RAID Disk**

The rSSD Manager will automatically name a RAID disk. It will display the disk name under the system device list. You may rename the RAID disk at any time by clicking Maintenance and accessing the Array Information window.

## **Product Information and Settings**

The **Setting** page includes Enclosure, Email Notification, Security, and System

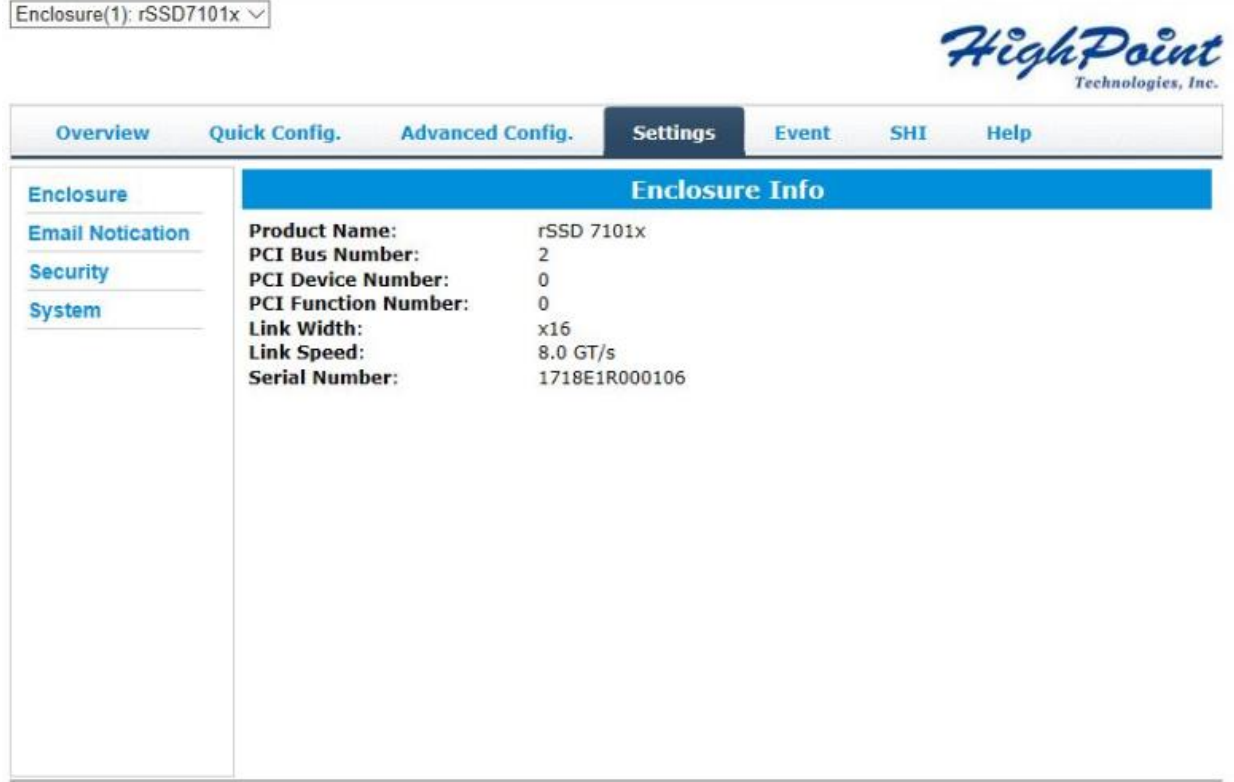

rSSD Manager 2.13.4<br>Copyright (c) 2017 HighPoint Technologies, Inc. All Rights Reserved

**Enclosure Information:** reports rSSD 7101B PCI Bus information and PCIe link status **Email Notification:** allows you to configure email notifications; instructs the manager to send all, or specific Event Log notifications to an email address of your choice **Security:** set the manager's log-in port number and password **System:** modify the rSSD Manager settings

#### **Event Log**

All rSSD Manager operations and disk status updates will be recorded to this Event Log. The Event Log can be downloaded and saved to a file by clicking the Download button

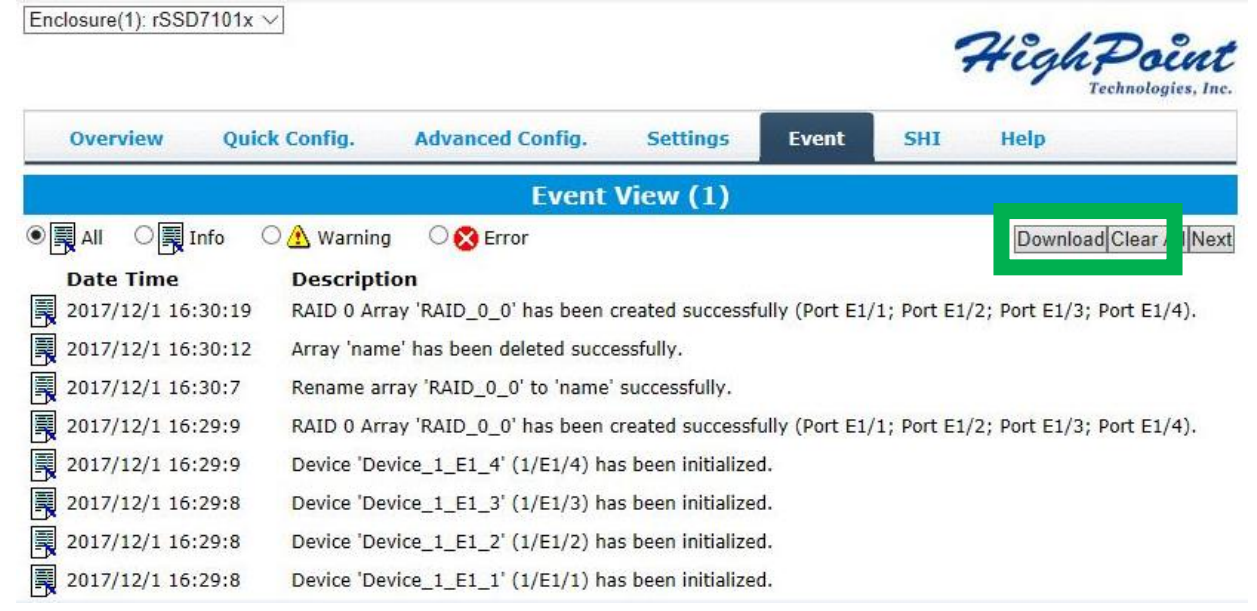

The **Clear** button can be used to delete all entries and reset the event log

**Warning:** we recommend downloading and saving a copy of the current Event Log before using the Clear option

#### **SHI (Storage Health Inspector)**

The SHI page will display S.M.A.R.T. data for each individual NVMe SSD. Click the Detail link to the right of each SSD to view the corresponding S.M.A.R.T. attributes. The SSDs TBW (Total Bytes Written) information may help you review and track the SSDs life cycle.

Enclosure(1): rSSD7101x V

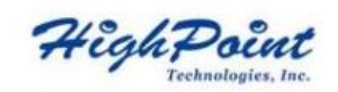

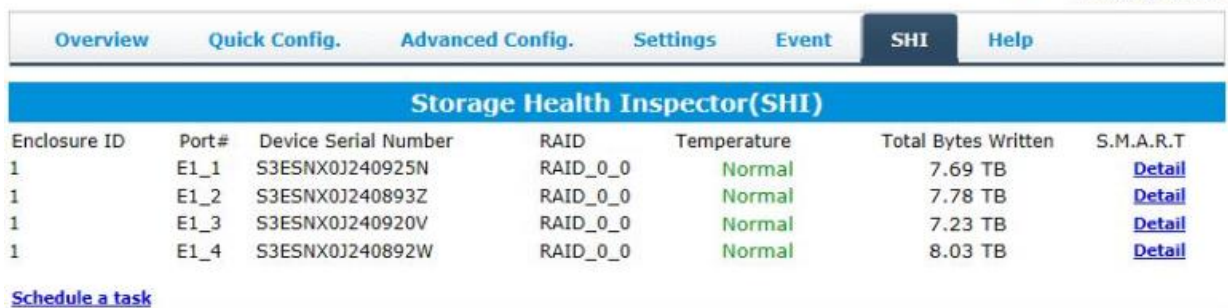

rSSD Manager 2.13.4

Copyright (c) 2017 HighPoint Technologies, Inc. All Rights Reserved

#### **Help**

Online Help redirects you to additional documentation concerning the rSSD Manager.

Register Product takes you to the HighPoint Online Web Support Portal. On this page you can create a new customer profile where you can register your product, or post an online support ticket

Configuration Record collects the storage information and send sit to the HighPoint support team. It is required to register the product on HighPoint Web Support Portal and request the support ID before submitting the Configuration Record:

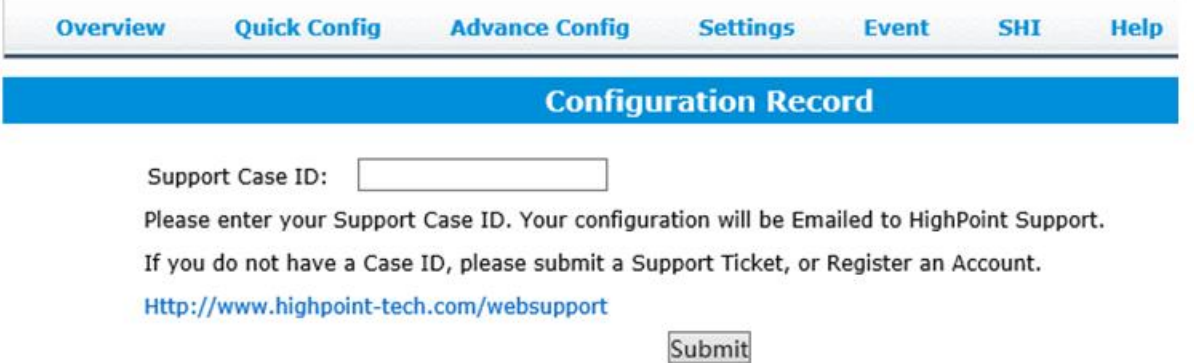

# **Customer Support**

If you encounter any problems with the rSSD 7101B or have any questions regarding this or any other HighPoint Technologies, Inc. product, feel free to contact our Customer Support Department

Web Support: <http://www.highpoint-tech.com/websupport>

HighPoint Technologies, Inc. Website: [http://www.highpoint-tech.com](http://www.highpoint-tech.com/)

*© Copyright 2017 HighPoint Technologies, Inc. All rights reserved.*